# Inverter trifase StorEdge - Configurazioni di sistema

# Cronologia delle versioni

- Versione 1.6 (ottobre 2022)
	- Modifiche redazionali
- Versione 1.5 (maggio 2022)
	- Aggiunto supporto per batteria SolarEdge Home a bassa tensione
- Versione 1.4 (maggio 2021)
	- Aggiunto supporto LG Chem RESU12
- Versione 1.3 (maggio 2021)
	- Aggiunto supporto di accoppiamento in CA con un massimo di tre inverter trifase StorEdge
- Versione 1.2 (novembre 2020)
	- Modifiche redazionali

# Introduzione

La soluzione StorEdge con l'inverter trifase StorEdge può essere utilizzata per varie applicazioni che consentono l'indipendenza energetica per i proprietari di impianti, utilizzando una batteria per immagazzinare l'energia e fornire l'alimentazione in base alle necessità. Questa soluzione si basa e viene gestita dall'inverter trifase StorEdge sia per la gestione del fotovoltaico che della batteria. Questo documento descrive le configurazioni di sistema supportate e i modelli di batterie compatibili.

# Batterie compatibili **Batterie** compatibili

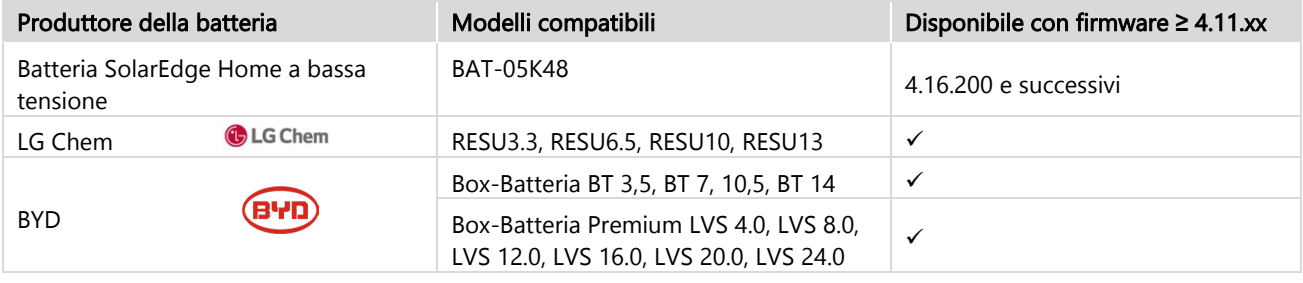

#### NOTA IMPORTANTE

Un inverter può essere collegato solo a batterie dello stesso tipo. Non collegare allo stesso inverter batterie di tipo diverso o di produttori diversi.

# Definizione dei termini

[I prodotti Smart Energy](https://www.solaredge.com/products/device-control) SolarEdge possono essere utilizzati con qualsiasi configurazione di sistema sopra descritta. Per ulteriori informazioni, consultare il sito di supporto SolarEdge.

Il termine *accoppiamento in CA* si riferisce ai casi in cui più inverter sono collegati in parallelo sul lato CA, mentre l'energia FV di un inverter può caricare una batteria su un altro inverter che non ha un impianto FV collegato. Si riferisce anche al caso in cui la rete può caricare la batteria collegata all'inverter che non ha un impianto fotovoltaico.

Per ottenere il massimo autoconsumo (MSC) possibile, si raccomanda di collegare tutti gli inverter tramite il Network SolarEdge Home o il collegamento cablato RS485. Nel caso in cui ciò non sia possibile, è obbligatorio collegare il contatore di produzione sul lato CA di un inverter mentre la RS485 del contatore è collegata all'altro inverter (leader).

Il termine *accoppiamento in CC* si riferisce al caso in cui vi sia un singolo inverter con l'impianto fotovoltaico e la batteria collegati allo stesso inverter.

# Configurazioni del sistema

# solaredge

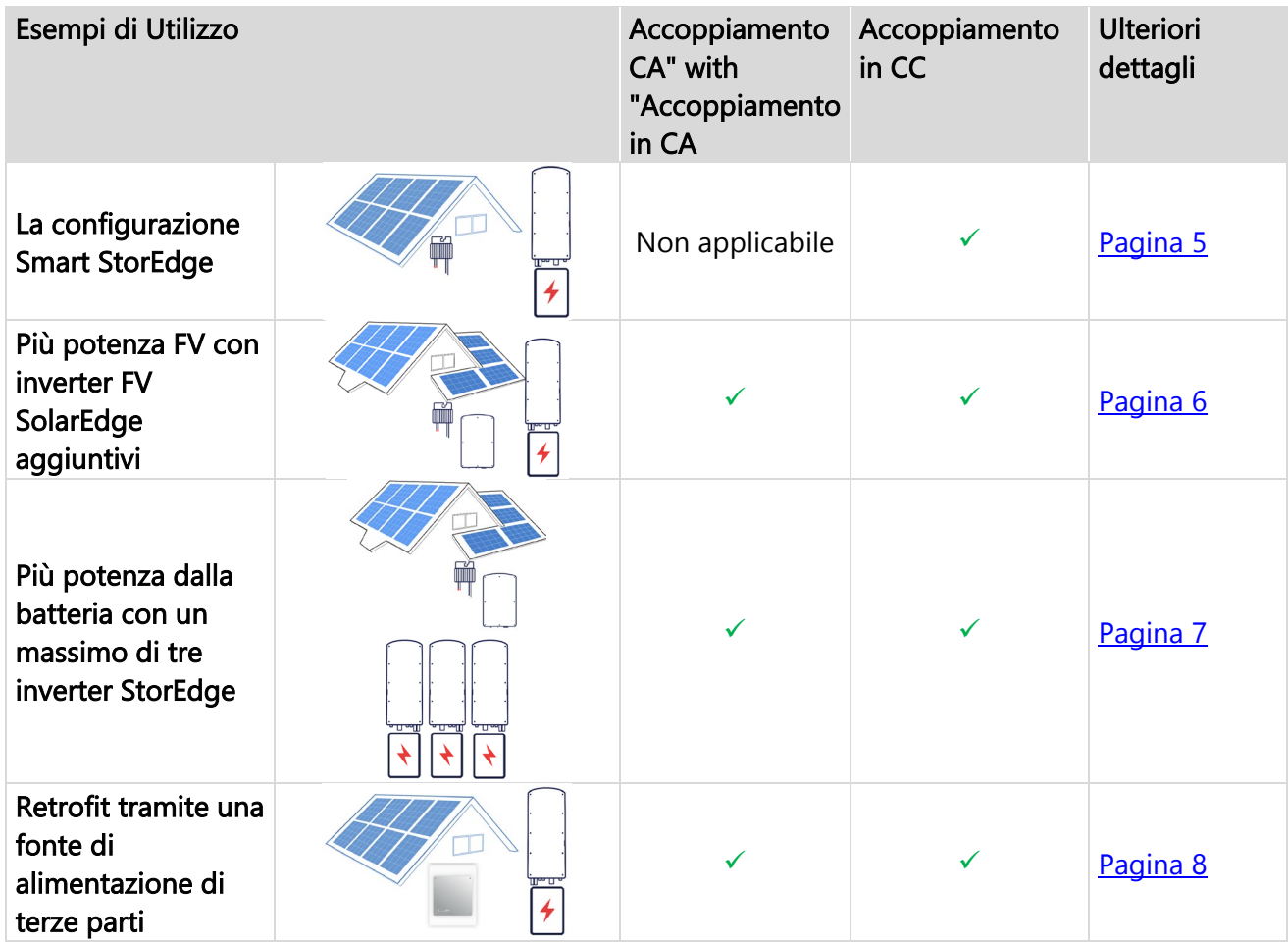

I prodotti Smart Energy SolarEdge possono essere utilizzati con qualsiasi configurazione di sistema sopra descritta.

# solar<sub>edge</sub>

# Linee guida generali per la progettazione e accessori consigliati

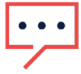

NOTA IMPORTANTE

Si noti che, in questo documento, RS485-1 e RS485-2 possono essere sostituite con il Network SolarEdge Home (alias ENET), se disponibile.

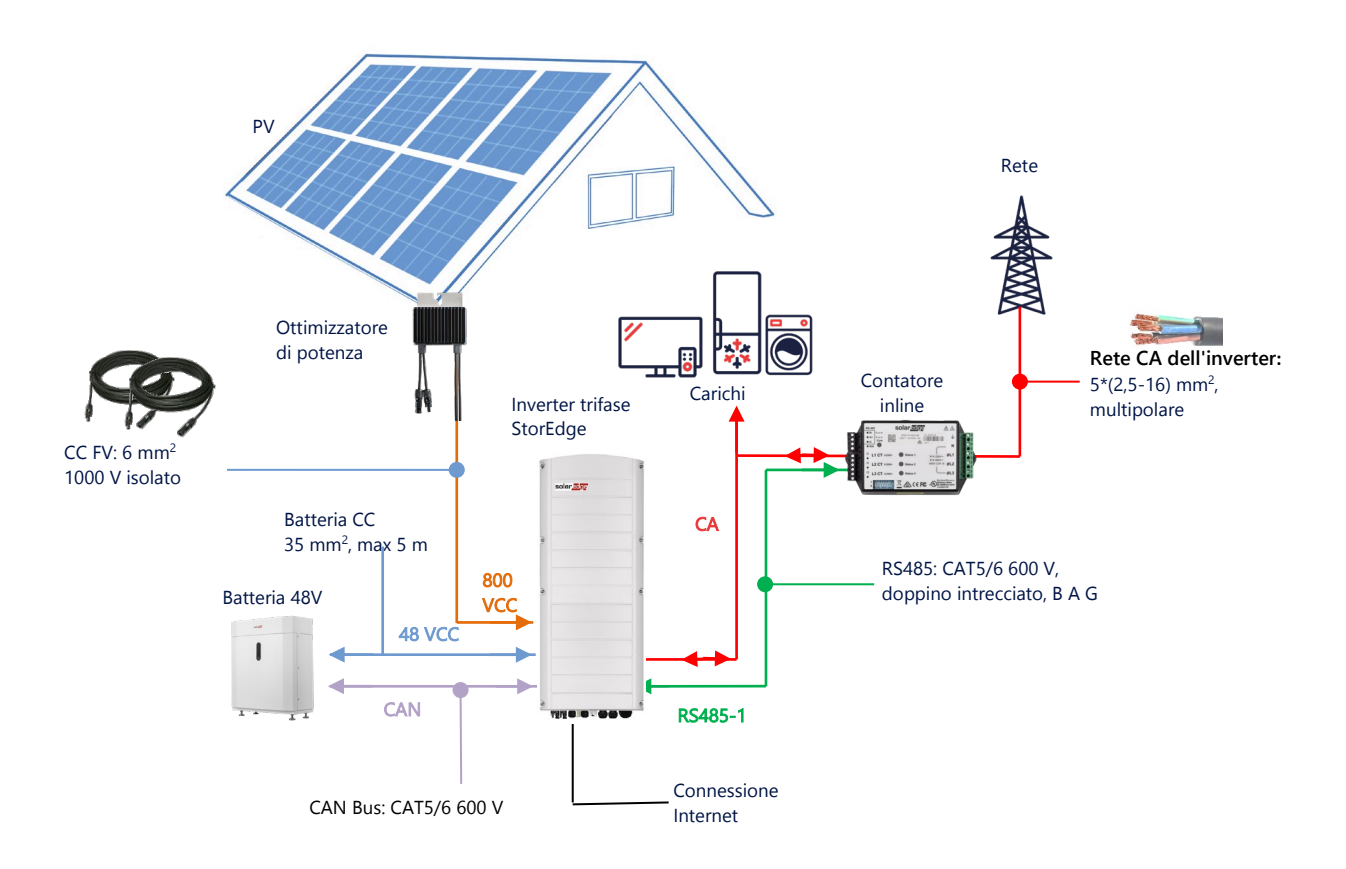

## Cavi raccomandati

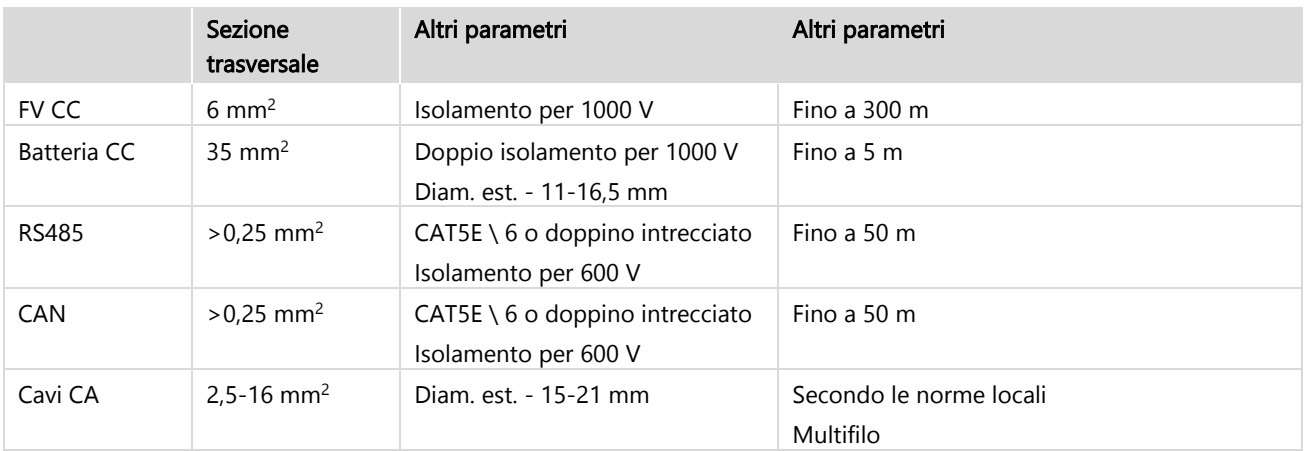

Quando si utilizza una configurazione con più inverter SolarEdge nell'impianto saranno presenti un leader e più follower.

Il leader è l'inverter collegato a Internet, tramite cavo LAN al router di casa o tramite modulo LTE (acquistato separatamente da SolarEdge). I follower sono gli altri inverter e non possono essere collegati a Internet, ma solo attraverso il Network SolarEdge Home o la RS485 dedicata alla connessione degli inverter.

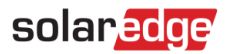

## Note importanti

### Comunicazione via cavo

Se non tutti gli inverter sono collegati al Network SolarEdge Home, collegare il leader e i suoi follower attraverso un bus RS485 dedicato (porta RS485 dedicata sull'inverter). È importante non condividere questo bus RS485 con altri dispositivi RS485. Collegare tali dispositivi (ad es. contatori esterni, dispositivi smart, interfacce di backup) tramite un bus RS485 separato.

#### Leader/follower: collegamento tramite RS 485

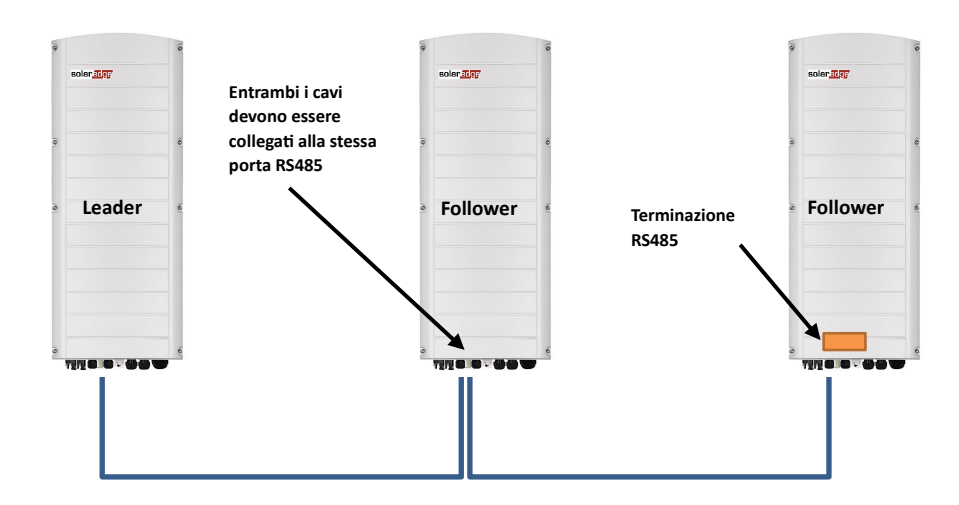

L'RS485 è un collegamento bus, il che significa che i cavi devono essere collegati da un inverter all'altro (partendo dal leader); gli inverter intermedi devono avere 2 cavi collegati in parallelo. Per istruzioni dettagliate sui collegamenti dell'inverter leader e dei follower, consultare il manuale di installazione del prodotto.

### Collegamento di un contatore

- Collegare un contatore fornito da SolarEdge direttamente all'inverter leader. Non è consigliabile collegare il contatore a un inverter diverso da quello principale (leader).
- Nel caso in cui sia collegato un inverter di terze parti (come a pagina 8), è necessario collegare un altro contatore (preferibilmente SolarEdge) all'uscita CA dell'inverter di terze parti per far funzionare il sistema in modalità MSC.

### Collegamento di più inverter alla stessa rete CA

- Nel caso in cui più inverter siano collegati alla stessa rete CA (ad esempio, collegati in parallelo sul lato CA), è obbligatorio mantenere la sequenzialità delle fasi. Collegare la stessa fase (L1 (R), L2 (S) o L3 (T)) su tutti gli inverter utilizzando lo stesso cavo.
- Collegare terra e neutro, anche in parallelo, allo stesso punto sul lato dell'inverter.

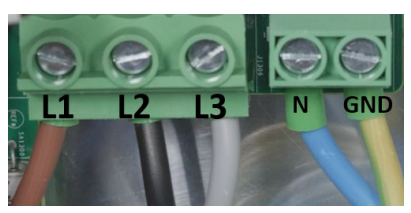

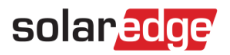

## Opzioni di configurazione del sistema

## <span id="page-4-0"></span>Configurazione Smart StorEdge accoppiato in corrente continua

Questa configurazione si basa su un unico inverter trifase StorEdge ed è adatta alla maggior parte dei sistemi residenziali. I componenti principali sono: un inverter trifase StorEdge, un contatore di energia SolarEdge, una batteria da 48 V compatibile e ottimizzatori di potenza.

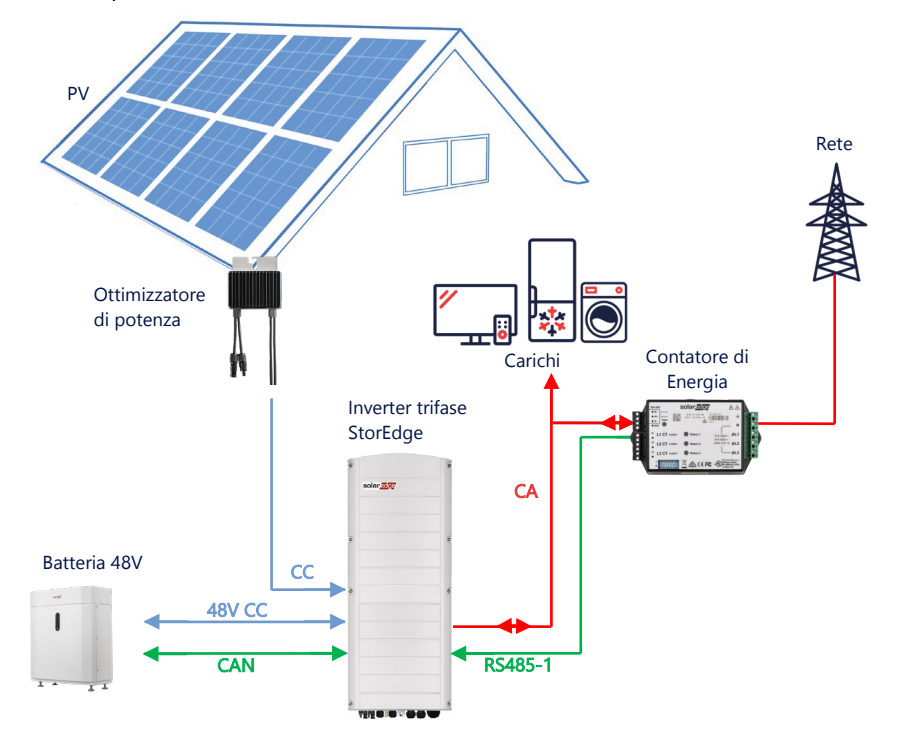

### Configurazione con SetApp

#### Impostare la comunicazione con il contatore di energia  $\rightarrow$

- 1. Aprire SetApp e selezionare Messa in servizio > Communicazione dell'impianto.
- 2. Dalla schermata Site Communication, selezionare RS485-1 > Protocollo > Modbus (Multi-Dispositivo).
- 3. Tornare alla schermata precedente e selezionare Aggiungere dispositivo Modbus > Contatore 1.
- 4. Selezionare i seguenti parametri del Contatore 1:
	- Funzione del contatore > Esportazione+Importazione (E+I)
	- Protocollo del contatore > SolarEdge
	- ID dispositivo > 2
	- Valore TA > [impostato in base al valore del TA in uso]

#### Impostare la comunicazione con la batteria  $\rightarrow$

- 1. Dalla schermata Messa in servizio, selezionare Comunicazione dell'Impianto > CAN > [il vostro modello di batteria].
- 2. Eseguire un autotest:
	- Selezionare Messa in servizio > Manutenzione > Diagnostica > Autotest > Autotest della batteria > Test di funzionamento.
	- Verificare che i risultati del test siano positivi.
- 3. Configurare il massimo dell'autoconsumo (MSC):
	- Selezionare Messa in servizio > Controllo potenza > Gestione Energia > Controllo energia > Massimizzazione Auto Consumo (MSC).

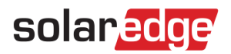

## <span id="page-5-0"></span>Accoppiamento CA utilizzando un Inverter FV SolarEdge

Per i siti in cui è già installato un inverter SolarEdge, l'inverter trifase StorEdge può essere accoppiato in CA a un inverter FV trifase SolarEdge esistente.

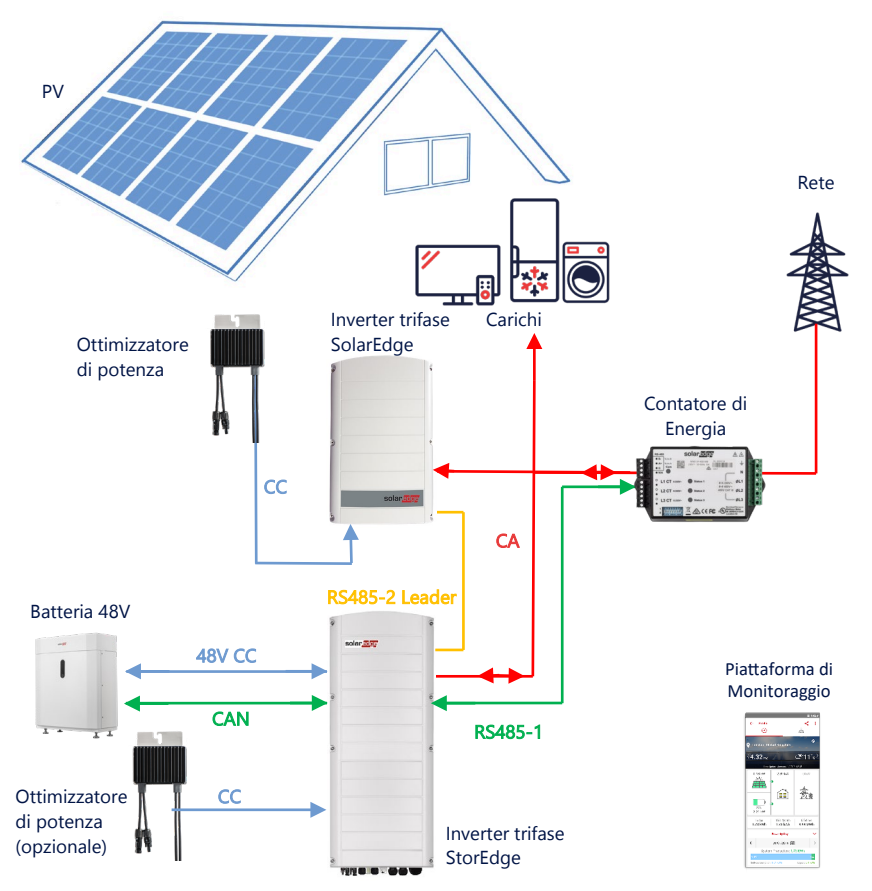

Oltre all'accoppiamento CA, l'inverter trifase StorEdge può anche essere dotato di ottimizzatori di potenza FV. Se non c'è comunicazione tra i due inverter, per lavorare in modalità MSC è obbligatorio collegare il contatore di produzione all'uscita dell'inverter esistente e collegare la sua comunicazione al leader. Si prega di consultare la guida dell'utente per la procedura di collegamento dettagliata.

## Configurazione con SetApp

- 1. Impostare la comunicazione con il contatore di energia e la batteria, come spiegato in Configurazione Smart StorEdge [accoppiato in corrente continua](#page-4-0) a pagina [5.](#page-4-0)
- 2. Impostare l'inverter trifase StorEdge come Leader:
	- Selezionare Messa in servizio > Comunicazione dell'impianto > RS485-2 > Protocollo > SolarEdge Leader.
	- Selezionare RS485-2 > Rilevamento Follower.
	- Verificare che il Follower venga rilevato.

### Collegamento alla piattaforma di monitoraggio

Assicurarsi che l'inverter trifase StorEdge sia collegato alla piattaforma di monitoraggio. Per i dettagli, vedere la guida all'installazione.

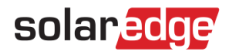

## <span id="page-6-0"></span>Accoppiamento in CA con più inverter trifase StorEdge

Per i siti che richiedono capacità di accumulo e potenza aggiuntive, possono essere utilizzati fino a tre inverter StoreEdge, ciascuno collegato a una batteria singola. Le batterie collegate ad ogni inverter StorEdge possono essere diverse. Ad esempio, l'inverter 1 è collegato a una batteria SolarEdge Home, mentre gli inverter 2 e 3 sono collegati a una batteria BYD LVS 16.0 o a batterie LG supportate.

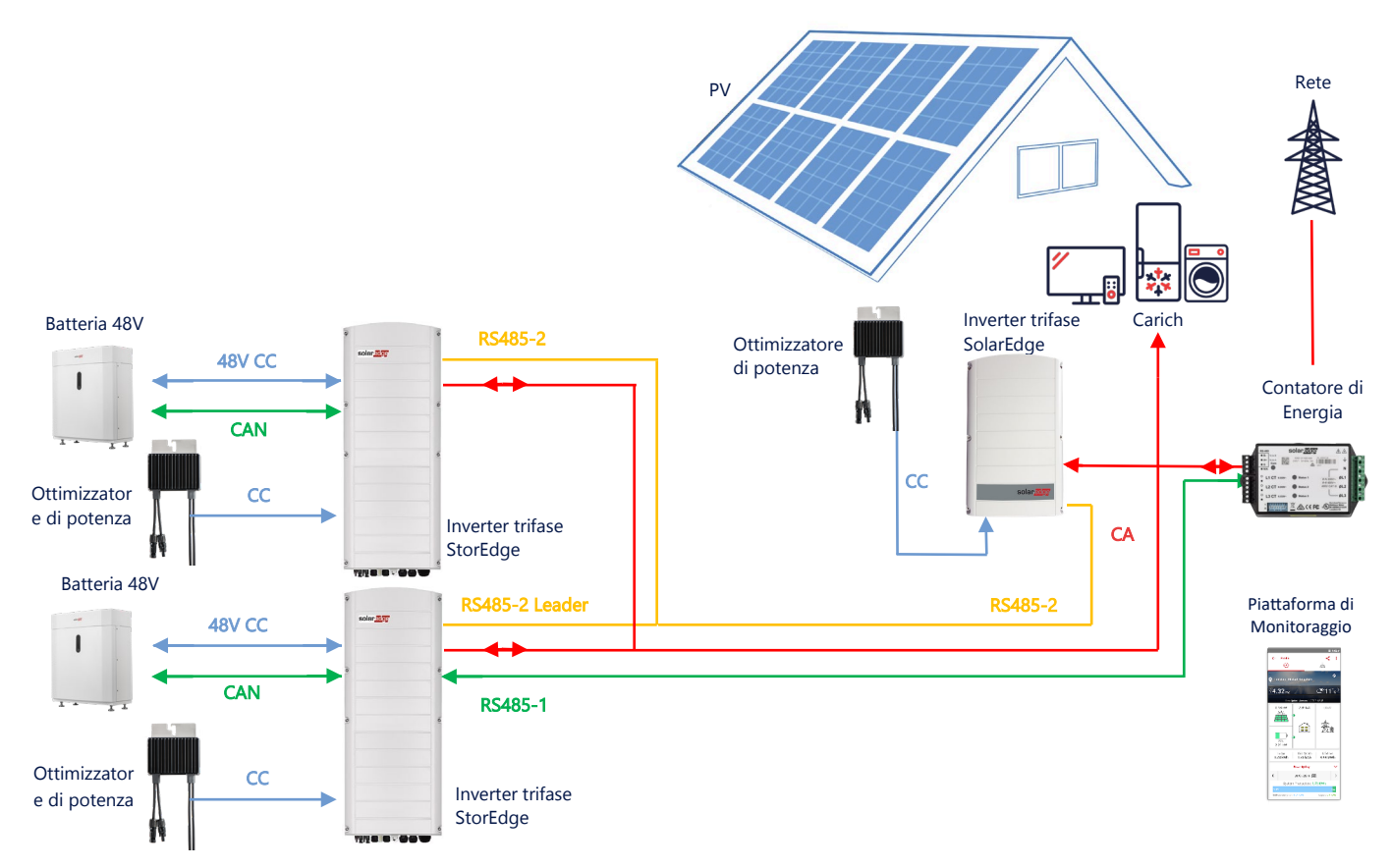

Fino a tre inverter StorEdge possono essere dotati di ottimizzatori di potenza o possono essere accoppiati in CA a una fonte di alimentazione non SolarEdge, come spiegato nel caso d'uso seguente. Se tre inverter Home Hub vengono utilizzati con un altro inverter trifase SolarEdge, l'altro inverter NON può essere collegato al leader come follower. In altre parole, non è possibile collegare più di 3 inverter in una configurazione leader-follower.

### Configurazione con SetApp

- 1. Impostare la comunicazione con il contatore di energia e la batteria, come spiegato in Configurazione Smart StorEdge [accoppiato in corrente continua](#page-4-0) a pagina [5.](#page-4-0)
- 2. Impostare l'inverter trifase StorEdge collegato al contatore di energia come Leader:
	- Selezionare Messa in servizio > RS485-2 > Protocollo > SolarEdge Leader.
	- Selezionare RS485-2 > Rilevamento Follower.
	- Controllare che tutti i Follower siano rilevati.

### Collegamento alla piattaforma di monitoraggio

Assicurarsi che l'inverter trifase Leader StorEdge sia collegato alla piattaforma di monitoraggio. Per i dettagli, vedere la guida all'installazione.

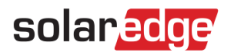

# <span id="page-7-0"></span>Accoppiamento in CA utilizzando una fonte di alimentazione di terze parti

Per i siti che dispongono già di una fonte di alimentazione, ad esempio di un inverter solare di terze parti o di un'unità di cogenerazione, l'inverter trifase StorEdge può essere accoppiato in CA a una fonte di alimentazione esistente.

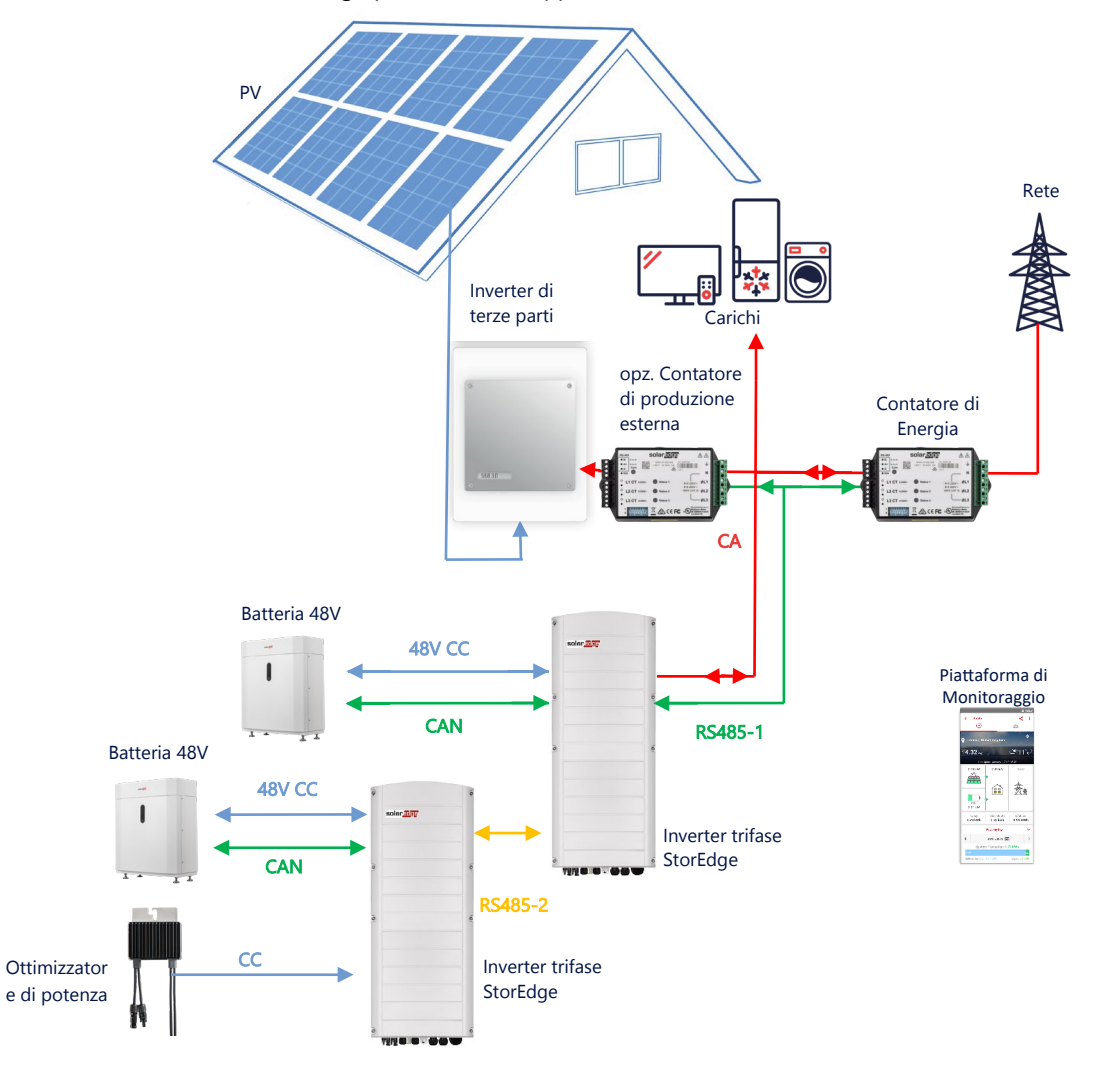

Oltre all'accoppiamento CA, l'inverter trifase StorEdge può anche essere dotato di ottimizzatori di potenza FV.

## Configurazione con SetApp

#### Impostare la comunicazione con il contatore di energia  $\rightarrow$

- 1. Aprire SetApp e selezionare Messa in servizio > Communicazione dell'Impianto.
- 2. Dalla schermata Communicazione dell'Impianto, selezionare RS485-1 > Protocollo > Modbus (Multi-Dispositivo).
- 3. Tornare alla schermata precedente e selezionare Aggiungere dispositivo Modbus > Contatore.
- 4. Selezionare i seguenti parametri del contatore 2:
	- Funzione del contatore > Produzione esterna
	- Protocollo del contatore > SolarEdge
	- ID dispositivo > 1
	- Valore TA > [impostato in base al valore del TA in uso]

#### Impostare la comunicazione con la batteria

Impostare la comunicazione con la batteria, come spiegato in Configurazione Smart StorEdge accoppiato in corrente [continua](#page-4-0) a pagin[a 5.](#page-4-0)

# solar<sub>edge</sub>

## Collegamento alla piattaforma di monitoraggio

Assicurarsi che l'inverter trifase StorEdge sia collegato alla piattaforma di monitoraggio. Per maggiori dettagli, vedere la *guida all'installazione*.

## Combinazione con i prodotti Smart Energy

SolarEdge *I prodotti Smart Energy* possono essere utilizzati con qualsiasi configurazione di sistema sopra descritta.

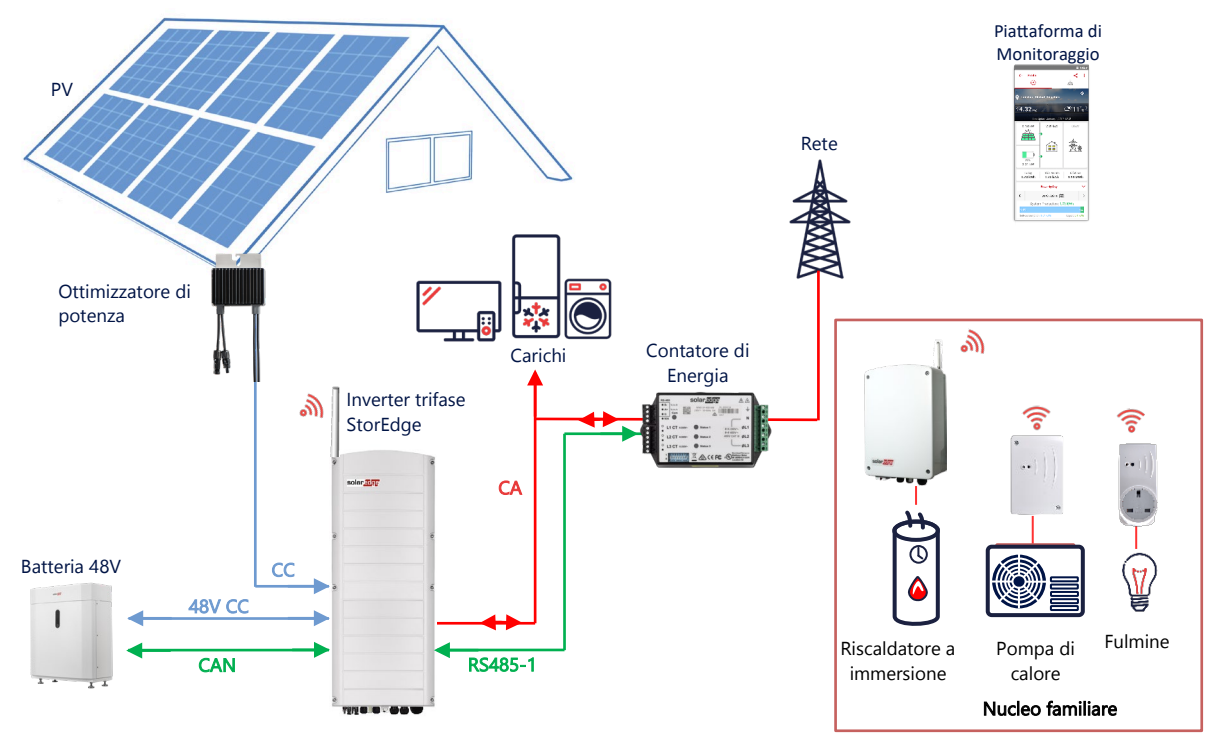

## Configurazione con SetApp

- 1. Impostare la comunicazione con il contatore di energia e la batteria, come spiegato in Configurazione Smart StorEdge [accoppiato in corrente continua](#page-4-0) a pagina [5.](#page-4-0)
- 2. Configurare i dispositivi Smart Energy, come spiegato nella guida all'installazione fornita con il dispositivo, o visitare il nostro [SolarEdgePV.](https://www.youtube.com/user/SolarEdgePV/featured) Canale YouTube.

## Collegamento alla piattaforma di monitoraggio

Assicurarsi che l'inverter trifase StorEdge sia collegato alla piattaforma di monitoraggio. Per i dettagli, vedere la guida all'installazione.

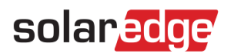

# Informazioni sulla compatibilità

La seguente tabella elenca le applicazioni StorEdge che possono essere utilizzate per ogni configurazione di sistema:

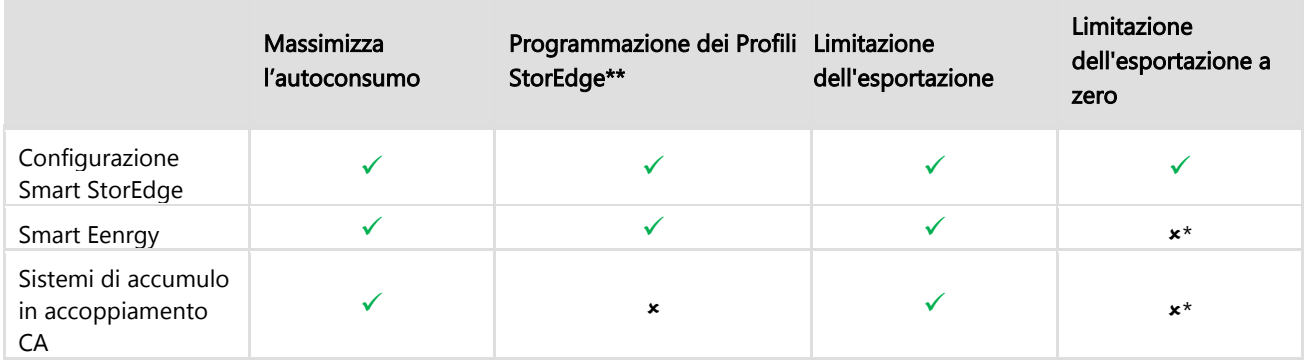

\* Queste applicazioni richiedono una certa quantità di potenza in esportazione per funzionare, a causa della precisione di controllo dei componenti Smart Energy o delle fonti di alimentazione esterne.

\*\* \*\* Per ulteriori e dettagliate configurazioni, visitare il sito web di SolarEdge.

# Supporto e Contatti

In caso di problemi tecnici riguardanti i prodotti SolarEdge, contattare l'Assistenza:

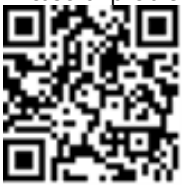

#### <https://www.solaredge.com/service/support>

Prima di contattare l'Assistenza, accertarsi che siano a disposizione le seguenti informazioni:

- Modello e numero di serie del prodotto in questione.
- L'errore indicato nell'applicazione mobile SetApp del prodotto, o sulla piattaforma di monitoraggio o dai LED, se ٠ esiste tale indicazione.
- Le informazioni relative alla configurazione del sistema, incluso il numero dei moduli connessi e il numero e la lunghezza delle stringhe.
- Il metodo di comunicazione con il server SolarEdge, se il sito è collegato.
- La versione software del prodotto così come appare nella schermata di status.